## **Φύλλο Εργασίας 4: Περιστροφές και Τυχαίοι Αριθμοί**

- 1. Ανοίξτε το τελικό έργο που φτιάξατε στο προηγούμενο φύλλο εργασίας (αυτό με το Λαγό). Αποθηκεύστε το έργο σαν «Έργο\_04». Μην ξεχνάτε να αποθηκεύετε συχνά.
- 2. Διαγράψτε όλες τις υπάρχουσες εντολές.
- 3. Εισάγετε μια καθυστέρηση (delay) 1 δευτερολέπτου.
- 4. Προγραμματίστε το Λαγό να κάνει μία πλήρη περιστροφή προς τα αριστερά. Πριν από την εντολή εισάγετε σχόλιο που περιγράφει το τι θα γίνει. Αποθηκεύστε το Έργο.

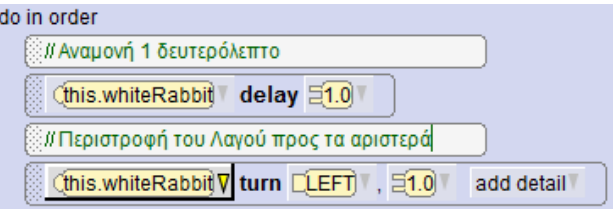

- 5. Προγραμματίστε τα αυτιά του Λαγού να στρίψουν ταυτόχρονα Το δεξί αυτί θα πρέπει να στρίψει προς τα αριστερά και το αριστερό αυτί προς τα δεξιά.
	- α. Εισάγετε μια εντολή ελέγχου do together, σύροντάς την από το κάτω μέρος της οθόνης.

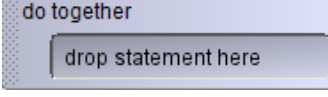

β. Έχοντας επιλεγμένο το Λαγό, πατήστε **this.whiteRabbit / SBiped.Joints / getRightEar** έτσι ώστε να επιλέξετε το δεξί αυτί.

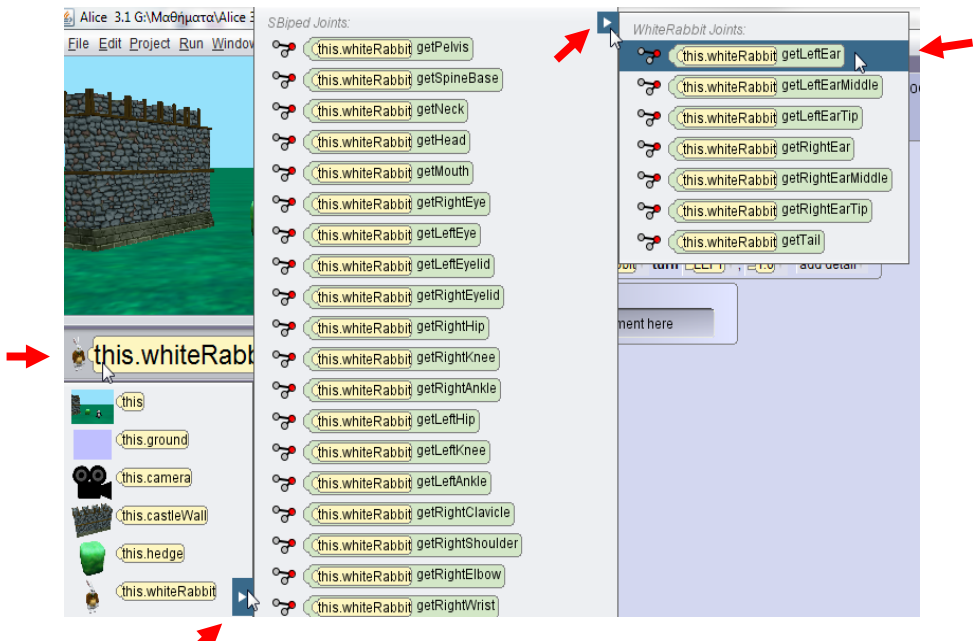

γ. Από τον κατάλογο με τις διαδικασίες σύρετε μέσα στο πλαίσιο **do together** την διαδικασία με την οποία θα στραφεί προς τα αριστερά το αυτί του Λαγού, όπως στην επόμενη εικόνα.

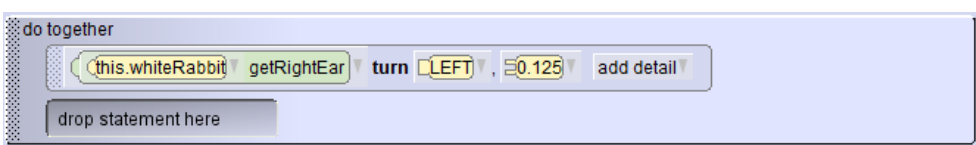

- δ. Κάντε το ίδιο και για το αριστερό αυτί του Λαγού. Θυμηθείτε ότι αυτό πρέπει να στρίψει προς τα δεξιά.
- ε. Επαναφέρετε τα αυτιά του Λαγού στην αρχική τους θέση: Αντιγράψτε την προηγούμενη ομάδα εντολών **do together** (χρησιμοποιώντας το Control ή το Πρόχειρο (βλέπε Φύλλο

Εργασίας 1) και αλλάξτε την κατεύθυνση κίνησης από τα αριστερά προς τα δεξιά και αντίστροφα.

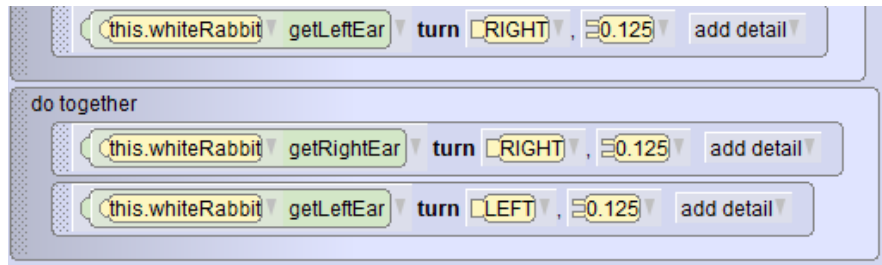

στ. Πατήστε στο βέλος δίπλα στο RIGHT και από τον κατάλογο επιλέξτε LEFT. Με παρόμοιο τρόπο αλλάξτε στην επόμενη διαδικασία την κατεύθυνση σε RIGHT και την απόσταση σε 0.25

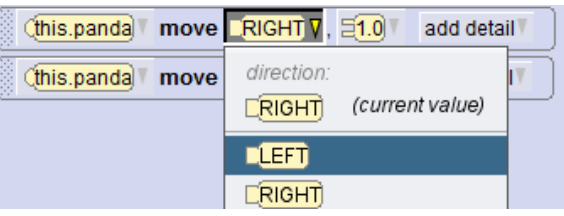

- ζ. Τρέξτε και αποθηκεύστε το Έργο.
- 6. Κάντε τα αυτιά του Λαγού να κάνουν τις προηγούμενες κινήσεις τρεις (3) φορές:
	- α. Εισάγετε μια ομάδα εντολών **count** από το κάτω μέρος της οθόνης. Επιλέξτε την τιμή 3 για τον αριθμό των επαναλήψεων.
	- β. Σύρετε τις δύο προηγούμενες ομάδες εντολών μέσα στην count.

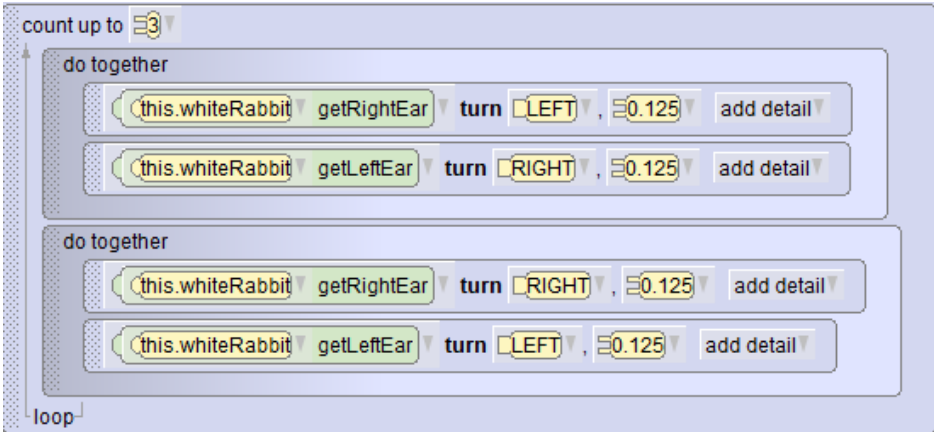

- γ. Επιβεβαιώστε ότι το πρόγραμμα δουλεύει σωστά και αποθηκεύστε το Έργο.
- 7. Προγραμματίστε τα αυτιά του Λαγού να στρίβουν τυχαίο αριθμό φορών (από 1 έως 3):
	- α. Στην ομάδα εντολών count πατήστε στο βέλος δίπλα στον αριθμό 3. (<u>33</u>1) και μετά **Random** και **nextRandomIntegerFromAUpToAndIncludingB** (τυχαίος ακέραιος από Α μέχρι και Β) και δώστε σαν πρώτη τιμή το 1 και σαν δεύτερη το 3.

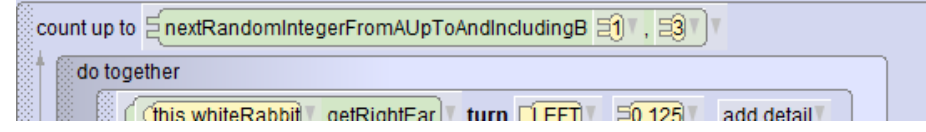

- β. Εκτελέστε μερικές φορές το πρόγραμμα για να δείτε ότι ο Λαγός στρίβει τα αυτιά του τυχαίες φορές.
- γ. Αποθηκεύστε το Έργο.

## **Άσκηση 4.1.**

1. Ξεκινήστε ένα νέο έργο και επιλέξτε σαν σκηνικό το Χώμα (DIRT). Εισάγετε σε αυτό ένα Άλογο (Horse) και μία Λιμνούλα (Pond). Τοποθετήστε το Άλογο κοντά στη Λιμνούλα. Σώστε το έργο με το όνομα «Άσκηση\_04\_01».

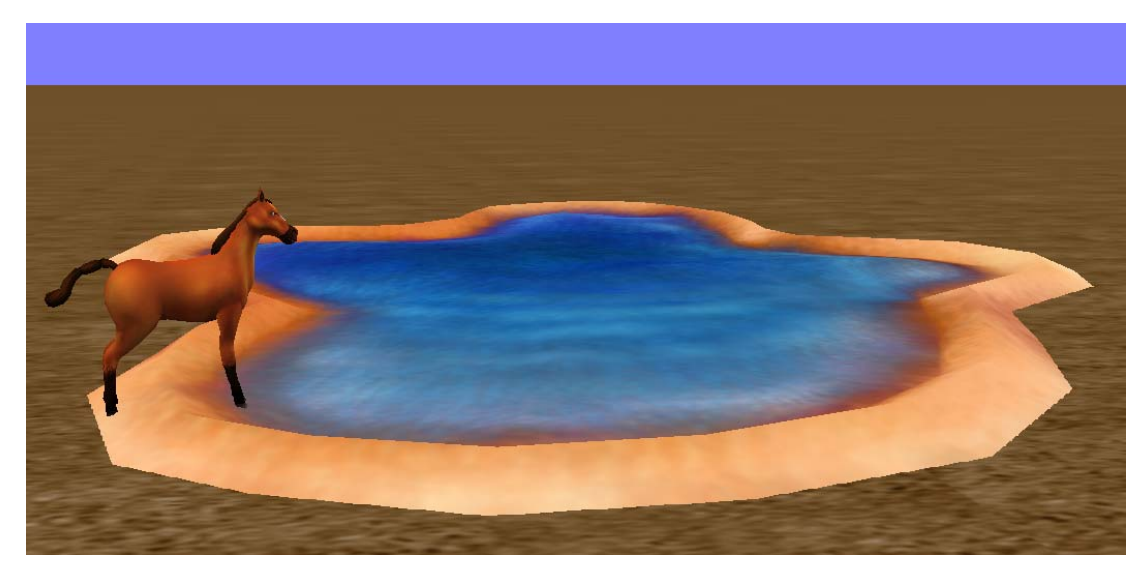

- 2. Προγραμματίστε το άλογο να κάνει τα ακόλουθα:
	- α. Να κουνά το κεφάλι πάνω‐κάτω και ταυτόχρονα να λέει «Neigh!». (Για μια πιο ρεαλιστική κίνηση είναι καλύτερα να κινήσετε το λαιμό (neck) αντί για το κεφάλι (head)).
	- β. Να κουνά την ουρά δεξιά‐αριστερά για ποσό που είναι ένας τυχαίος δεκαδικός αριθμός (nextRandomRealNumberInRange) μεταξύ 0.25 και 1.0. Εισάγετε πρώτα την εντολή με σταθερό ποσά (amount) και μετά αλλάξτε τα από τα βελάκια δεξιά. (Εφόσον οι αριθμοί είναι τυχαίοι, η ουρά μάλλον δεν θα επιστρέψει στην αρχική θέση).
	- γ. Σκύψτε το κεφάλι του Αλόγου, έτσι ώστε να κοιτάζει μέσα στη Λιμνούλα. Για να το κάνετε αυτό θα πρέπει να δώσετε εντολές και για το λαιμό και για το κεφάλι. Οι δύο αυτές ενέργειες να γίνουν ταυτόχρονα.

## **Άσκηση 4.2.**

- 1. Ξεκινήστε ένα νέο Έργο και επιλέξτε σαν σκηνικό το Χιόνι (SNOW). Σώστε το έργο με το όνομα «Άσκηση\_04\_02». Στο Έργο αυτό θα χρησιμοποι‐ ήσουμε αντικείμενα από το θέμα «Snow». (Browse Gallery By Theme / Snow».
- 2. Βάλτε στο σκηνικό μία Παγονησίδα (Icefloe) και έναν Πιγκουΐνο (Penguin). Κάντε τον Πιγκουΐνο να στέκεται πάνω στην Παγονησίδα.
- 3. Προγραμματίστε τον Πιγκουΐνο να κάνει τα ακόλουθα:

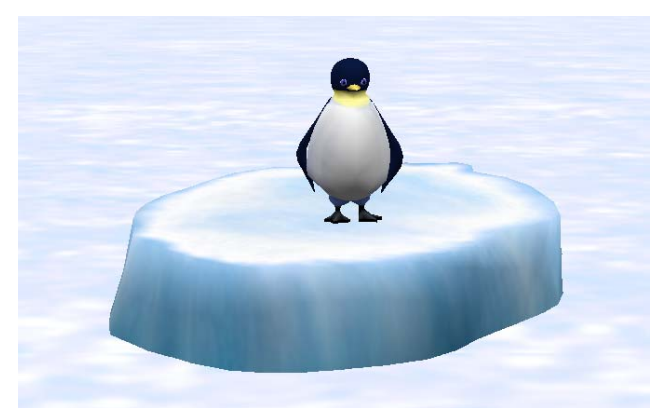

- α. Να γυρίζει το κεφάλι τυχαίο αριθμό περιστροφών από 0 έως 1.
- β. Να ανοιγοκλείνει τα δύο πτερύγιά του ταυτόχρονα. (Θα χρειαστεί να χρησιμοποιήσετε τις κλειδώσεις των ώμων (getLeftWingShoulder, getRightWingShoulder).